# <span id="page-0-0"></span>FIXED APP MANUAL

## **FIXED PLATFORM APP**

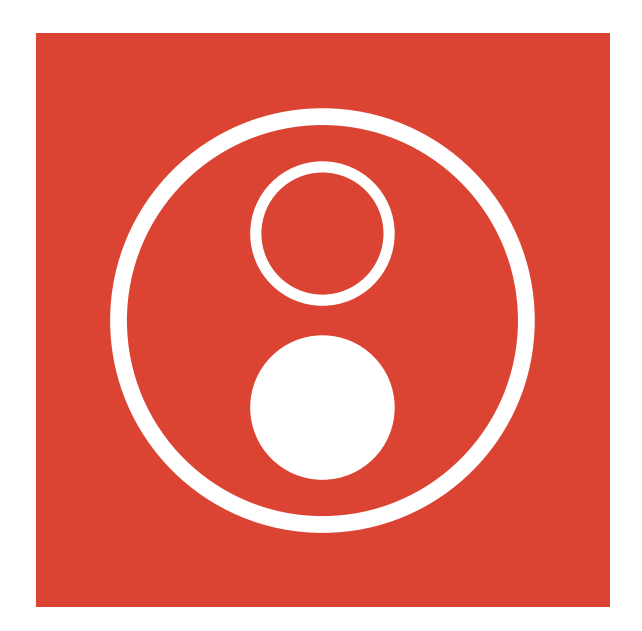

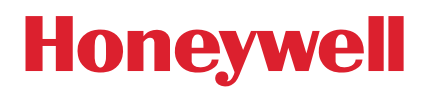

## **Contents**

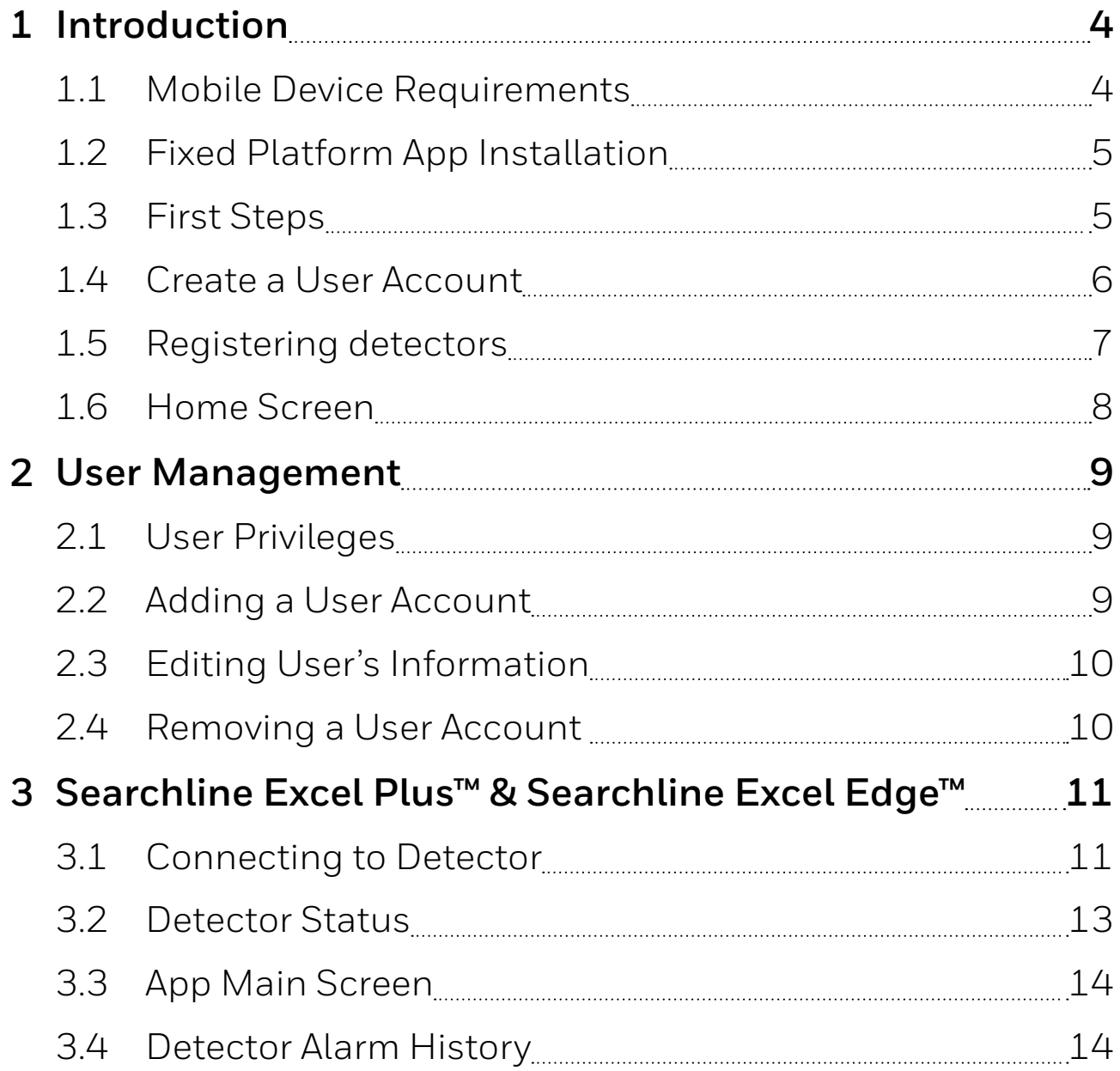

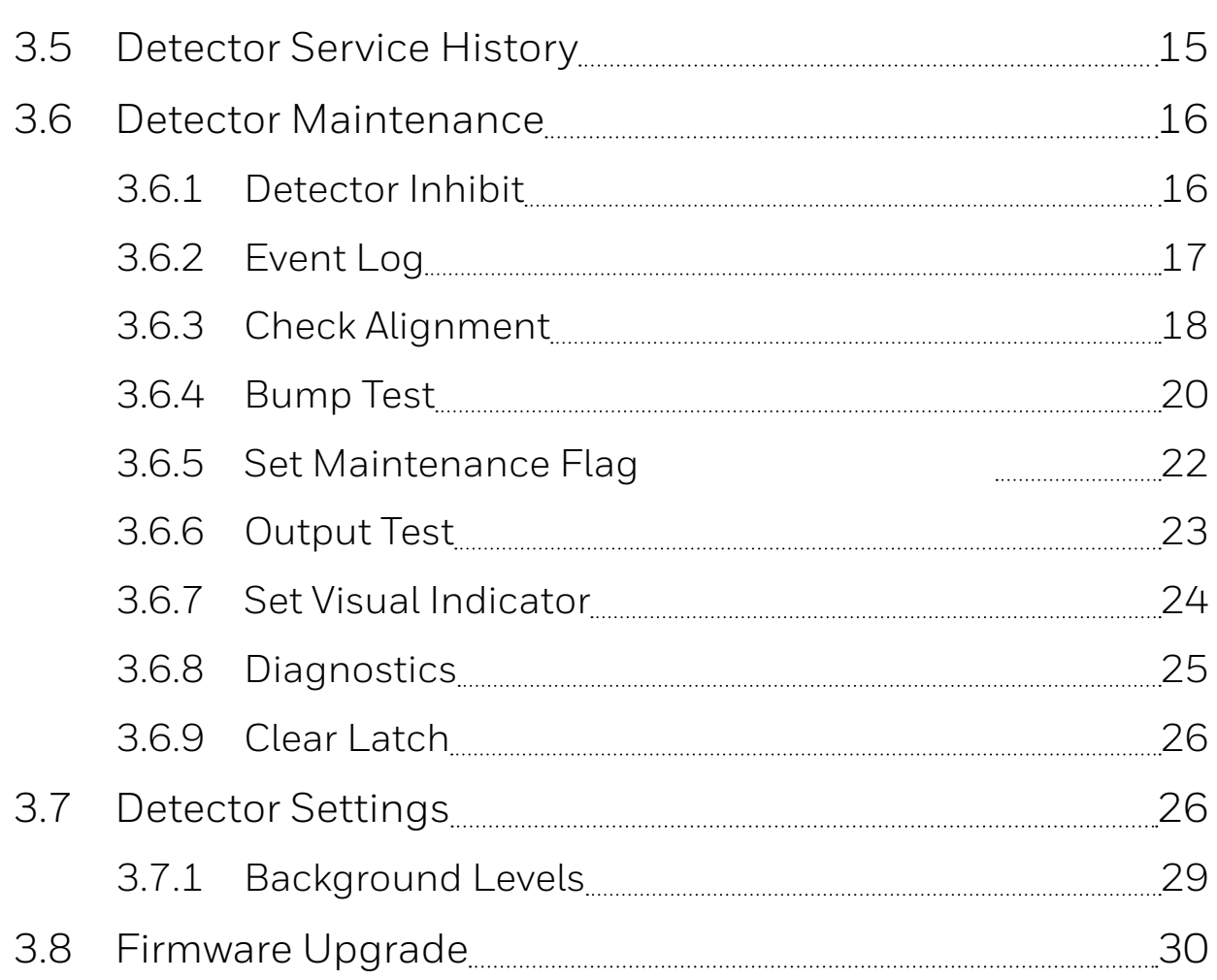

## <span id="page-3-0"></span>Chapter 1 **Introduction**

This manual describes how to use the Honeywell Fixed Platform App in conjunction with Searchzone Sonik, Searchline Excel Plus and Searchline Excel Edge fixed gas detectors.

## **1.1 Mobile Device Requirements**

The Honeywell Fixed Platform App is available on Google Play Store. Before installing the app, make sure that your mobile device meets the following requirements:

- Android 5.1 or above
- Bluetooth 4.0 (Bluetooth Low Energy)
- Connection to the Internet
- Access to Google Play Store
- A camera on the phone, although not essential, will provide increased convenience when connecting to detectors.

#### **NOTE**

The Honeywell Fixed Platform App has been tested with a number of commonly available Android devices and more will be undertaken over time. It is expected that devices running Android 5.1 or higher will work, but Honeywell cannot guarantee full functionality.

## <span id="page-4-0"></span>**1.2 Fixed Platform App Installation**

Use Google Play Store to download and install the Honeywell Fixed Platform App. Open Google Play Store and search for Honeywell Analytics. From the search result, find and install the Honeywell Fixed Platform App.

## **1.3 First Steps**

When launching the Honeywell Fixed Platform App for the first time, the license agreement will be shown. Read and accept the license agreement. The general procedure for using the Honeywell Fixed Platform App is as follows:

- 1. Create a user account at Honeywell UMS, [ums.honeywell.com](http://ums.honeywell.com)
- 2. Register a detector. When a detector is registered for the first time, a user group is created and the user who registered the detector becomes an administrator for that user group,
- 3. Register additional detectors as necessary,
- 4. Scan for installed detectors that are within Bluetooth range,
- 5. Pair with the desired detector to connect to it.

In a user group, any device that has been added by any member of the user group can be accessed. Every time a detector is added or modified, each of the user's certificates is updated and downloaded to their mobile device.

#### **NOTE**

Communication with the Honeywell server is required when creating, adding or deleting user accounts or detectors. Make sure that a Wi-Fi or mobile data network is available to allow the user certificate to be updated.

## <span id="page-5-0"></span>**1.4 Create a User Account**

When the Honeywell Fixed Platform App is launched for the first time, it is necessary to create a user account.

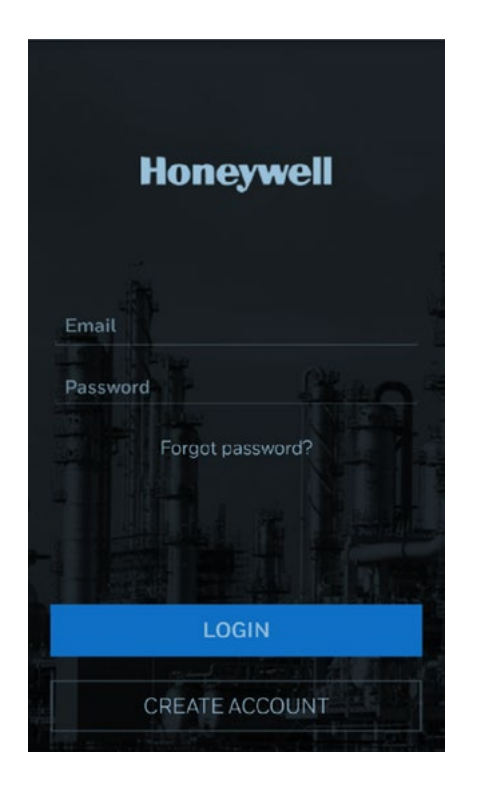

Create the first user account by following these steps:

#### 1. Tap **CREATE ACCOUNT**.

2. Enter an email address that you wish the user account to be associated with together with a password, and tap **OK**. The email address will become the Account ID for that user.

#### **NOTE**

The password MUST contain:

- at least 8 characters,
- at least 1 upper case character (A-Z),
- at least 1 lower case character (a-z),
- at least 1 digit (0-9),
- at least 1 special character.

The password must NOT contain:

- the account name itself,
- a consecutive string of three or more repeated characters (e.g., AAA1111),
- the names (or abbreviations) of months or the weekdays (e.g., JAN, MON, etc.).
- 3. A confirmation email will be sent from Honeywell. Click the verification link in the email and enter the password to activate the user account.
- <span id="page-6-0"></span>4. Check on the app that the user account has been successfully created.
- 5. The Honeywell server will shortly download the user certificate to the mobile smart device. Once the certificate has been downloaded, the user account is ready to use.

#### **NOTE**

For security purposes, the user must click on the verification link contained in the confirmation email within 10 minutes of it being sent. Once this time has passed, it will be necessary to repeat the registration process.

## **1.5 Registering detectors**

After the first user account is created, the user is prompted to register one or more detectors to associate them with that user account.

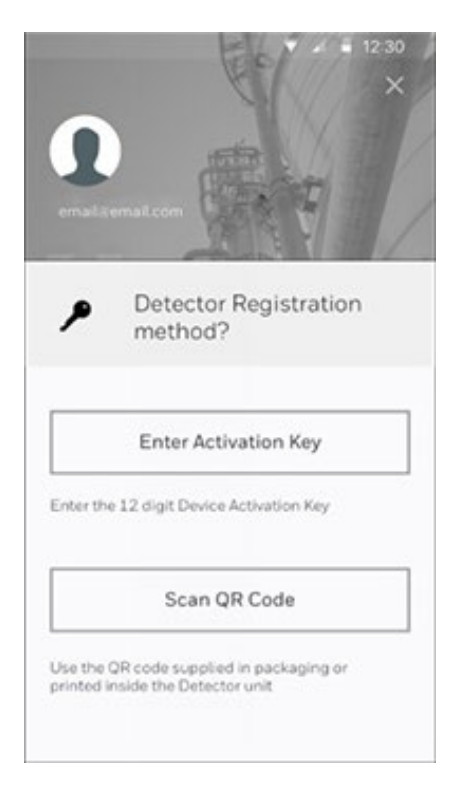

- Ensure you have an Internet connection,
- Ensure you have the detector serial number with either Activation Key or Activation QR code.

The Activation Key and QR code may be obtained from:

- Registration Sheet supplied with the detector,
- Site records,
- Label inside detector wiring compartment,
- By contacting Honeywell Customer Support.

<span id="page-7-0"></span>To register further detectors, select SETTINGS on home screen and select Detector Registrations. Then select '+' icon and repeat process.

**Note** 

If detector registration fails, possible reasons are:

- 1) detector already registered to another company,
- 2) detector does not exist,
- 3) Activation Key already in use,
- 4) Activation Key and/or Serial Number not valid.

## **1.6 Home Screen**

The app's home screen shows three options:

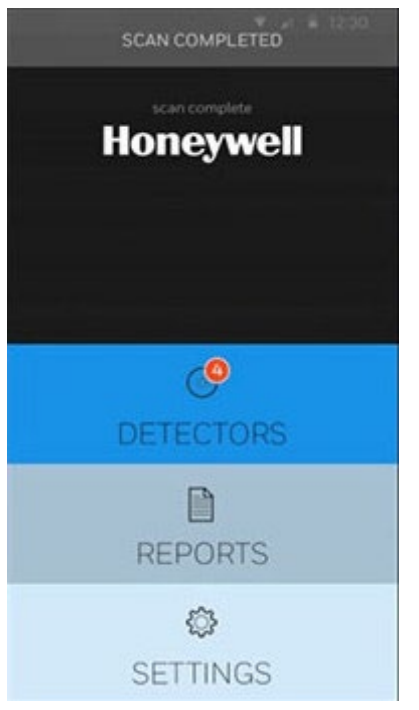

## • **DETECTORS:**

Pair with a detector within Bluetooth range to view the reading status of the detector that is connected to it or to configure the detector's settings.

## • **REPORTS:**

View the operation history of a detector, including alarms and calibrations.

## • **SETTINGS:**

Manage user accounts and detectors, or set up user preferences.

## Chapter 2

## **User Management**

## **2.1 User Privileges**

There are three user access levels:

#### **• Administrator**

Creates a Company Account, registers detectors and invites individuals as users.

The user who initially creates a Company account and registers a detector to that account is created as an Admin user for the company.

This initial Admin user can invite further individuals as users, who can become Admin users once they have been validated.

#### **• Engineer**

Registers detectors, performs engineer-specific actions with full write access.

## **• Operator**

Connects to detectors and reads their status.

## **2.2 Adding a User Account**

To add a user account, follow these steps:

- 1. On the home screen, tap **SETTINGS > User Management**.
- 2. Tap **Add new user** at the bottom of the screen.
- 3. Enter the user's information, including an email address and choose an initial password for them. Select a User Type (role) from the Role list, and tap **OK**.

4. When an email from Honeywell arrives in the user's email inbox, have them click the verification link in the email and enter their initial password to complete the registration process.

The new user will be reminded to change the password.

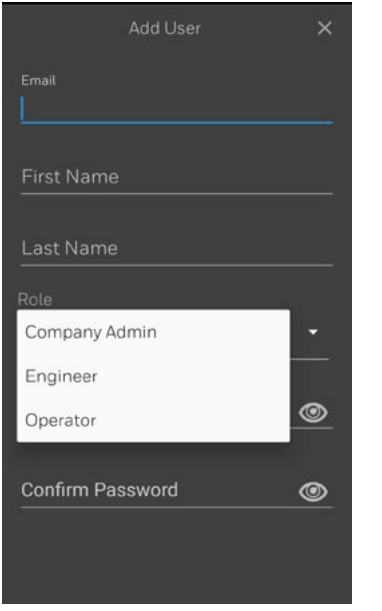

## **2.3 Editing User's Information**

To edit information associated with a user, follow these steps:

- 1. On the home screen, tap **SETTINGS > User Management**.
- 2. Select the user that you wish to edit the details of from the list displayed.
- 3. Change the user information as required and tap **Update**.

#### **NOTE**

It is not possible to modify the Account ID. Changing the user's email address will not change their Account ID.

## **2.4 Removing a User Account**

To remove a user account, follow these steps:

- 1. On the home screen, tap **SETTINGS > User Management**.
- 2. Tap **Remove** below the user's profile.

## Chapter 1

## **Searchline Excel Plus™ & Searchline Excel Edge™**

## **1.1 Connecting to Detector**

After detectors are registered, search for detectors in Bluetooth<sup>®</sup> range.

## Select **DETECTORS**.

Check for detectors within range.

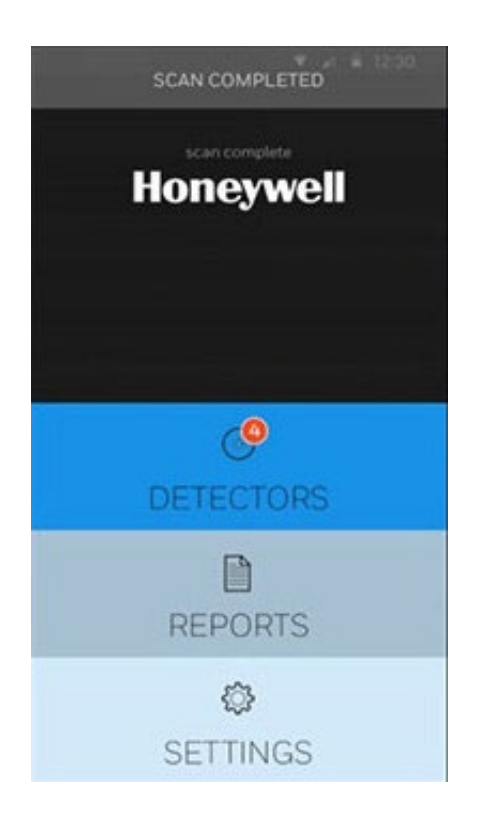

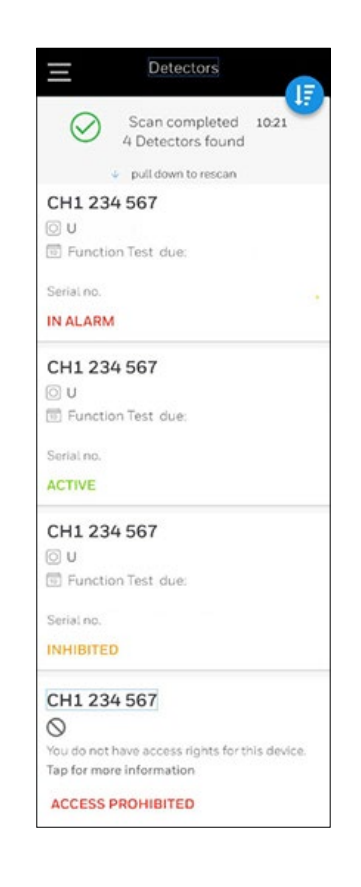

12

Once connected, enter the 4-digit access PIN.

If logging in for the first time, you must set a new PIN by clicking on **set new access PIN**.

#### Chapter 1 Searchline Excel Plus™ & Searchline Excel Edge™

Sort detectors by Detector Status.

Select **CONFIRM DETECTOR**.

Select a detector to establish connection.

Selected detector's LED ring indicator will flash yellow, indicating establishing a connection.

◯ Detector status CH2 234 567 Confirm connection to detector with blinking yellow LED ۰

Serial no. KO169416220126

**CONFIRM DETECTOR** 

< Cancel

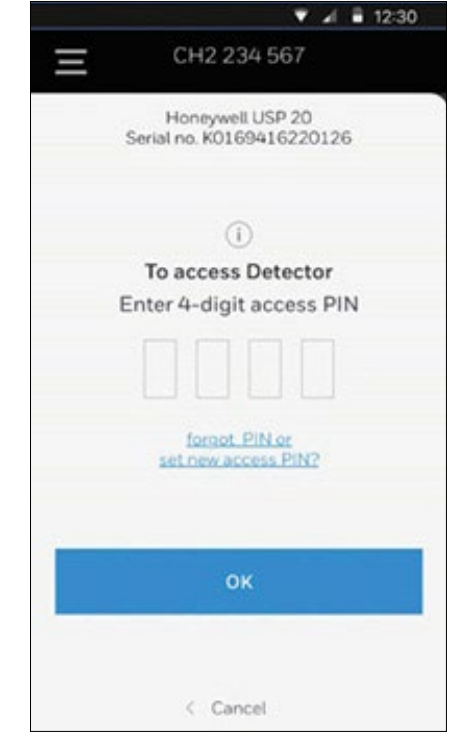

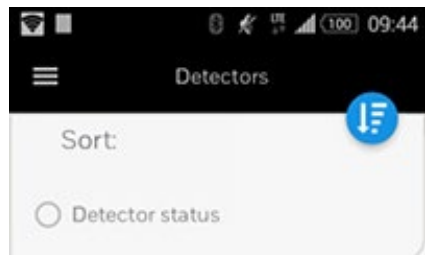

## **1.2 Detector Status**

The App shows detector's status and current readings:

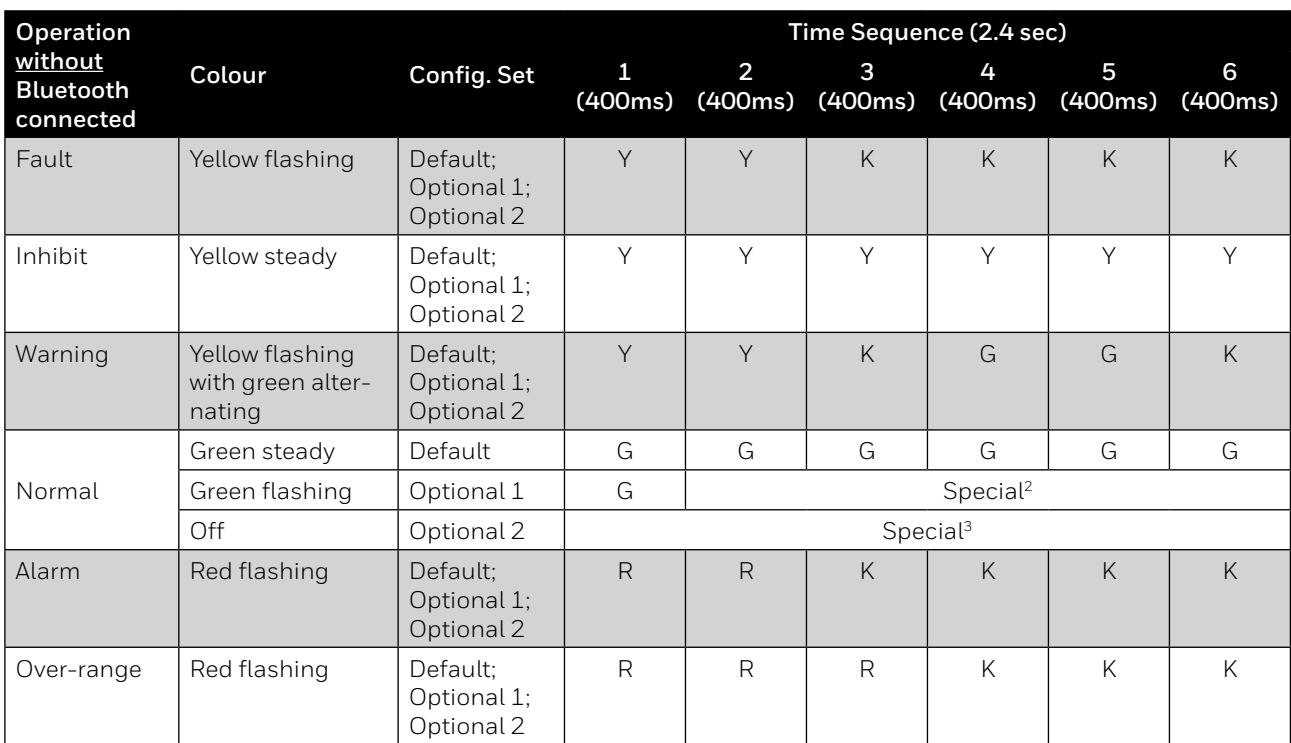

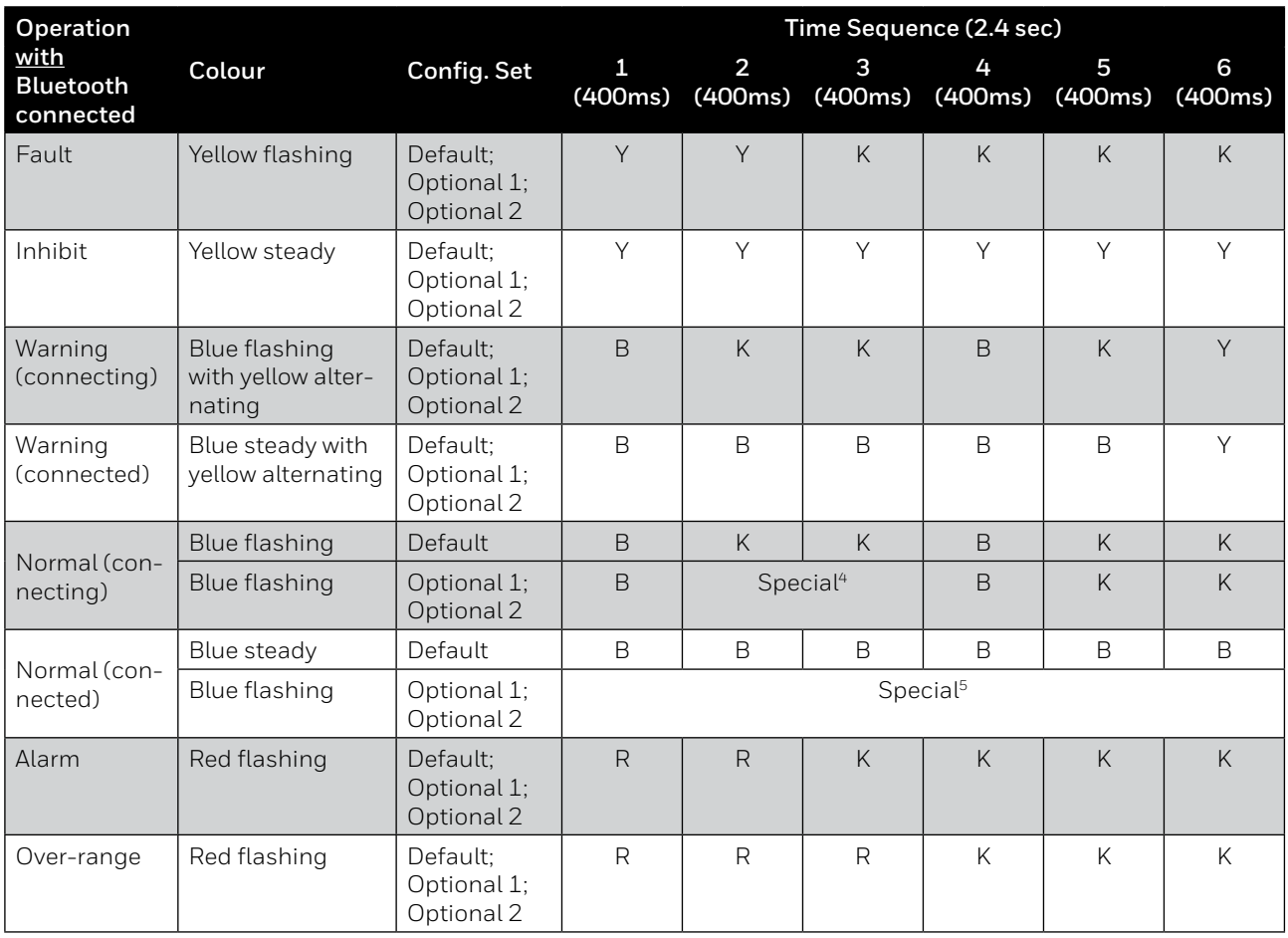

 $1)$  Color text encodings in the table represent: R=Red, G=Green, B=Blue, Y=Yellow, K=OFF

- 2) Pattern is defined as repeating: Green for 166ms then OFF for 19s
- 3) Pattern is defined as continuous OFF
- 4) Pattern is defined as repeating pattern (400ms Blue, 800ms OFF, 400ms Blue, 800ms OFF) followed by 5s OFF period between repeats
- 5) Pattern is defined as repeating pattern (6\*400ms Blue) followed by 5s OFF period between repeats

The Default, Optional 1 and Optional 2 Configuration Set correspond to the *LEDPatternSet* parameter.

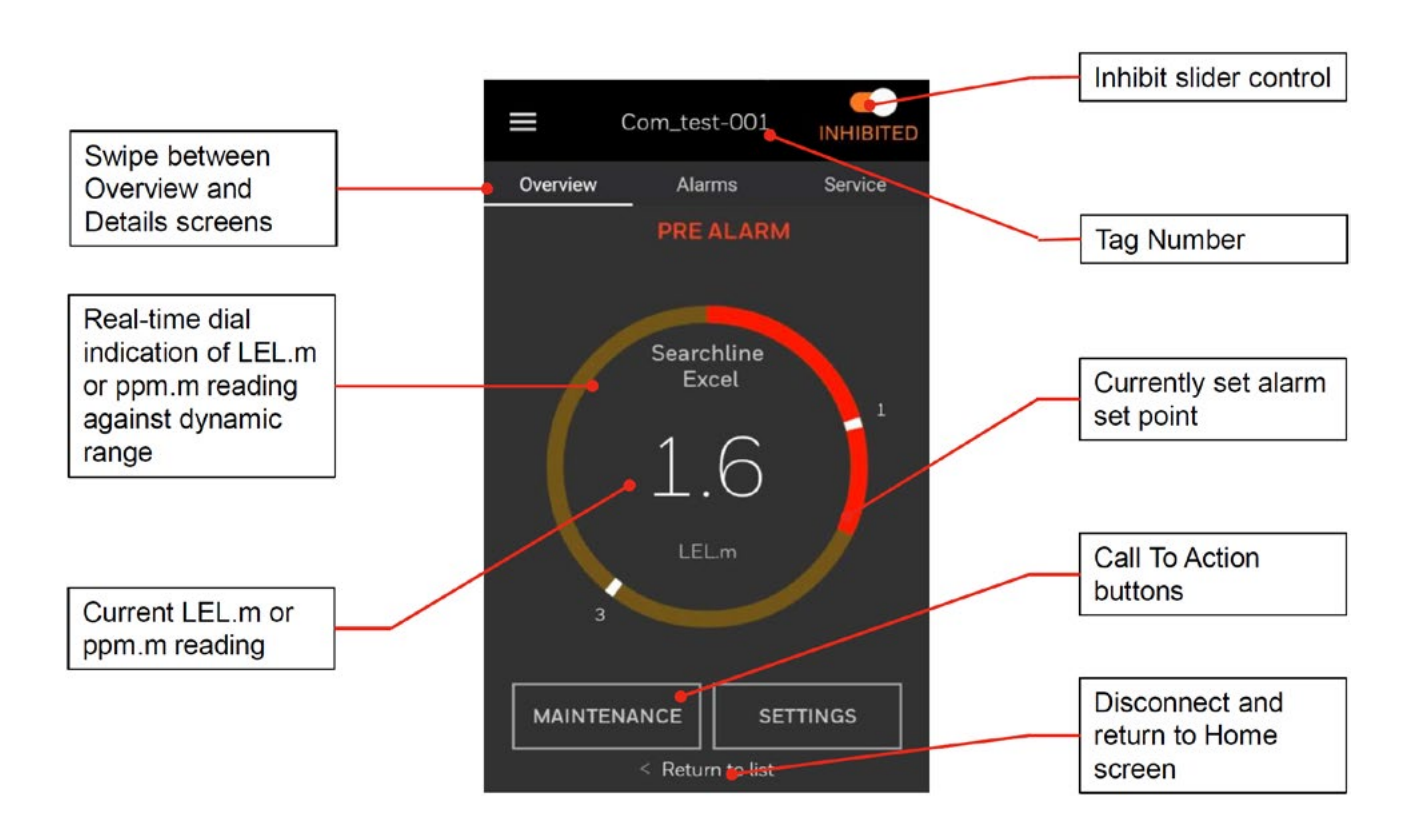

## **1.3 App Main Screen**

## **1.4 Detector Alarm History**

Select **Alarms** tab.

Select an alarm record.

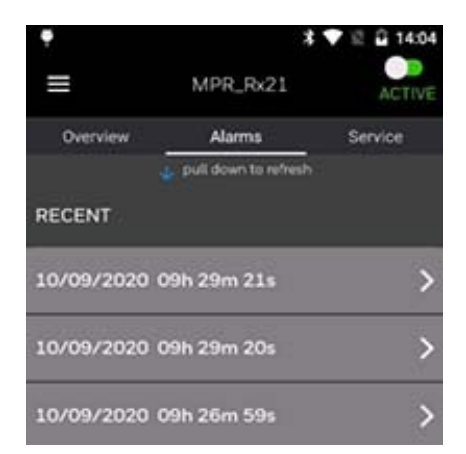

15

Peak 50 LEL m

08/12/2020

Q min

...............................

## Select **EXPORT DATA** icon to export alarm history data.

## the mobile device. The data can be emailed later.

Select **EXPORT DATA** to save data into a file in

## **1.5 Detector Service History**

### Select **Service** tab.

Select a service history record.

Select **EXPORT DATA** to save data into a file in the mobile device. The data can be emailed later.

Select **RELOAD** to refresh service history data with the newest records.

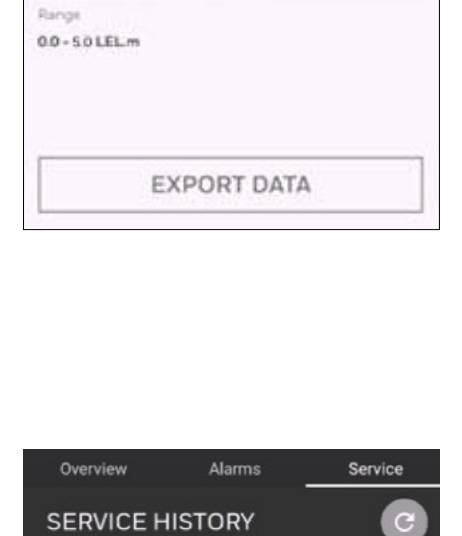

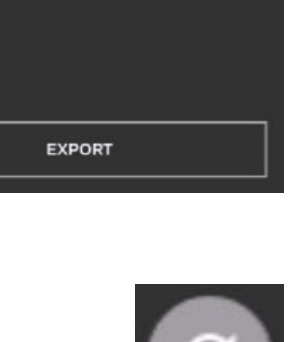

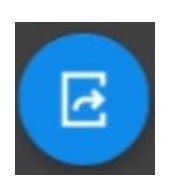

19月1日开

 $10<sub>m</sub>$ 

## **1.6 Detector Maintenance**

In order to adjust any of the detector settings the detector must be placed into Inhibit mode. The fault relay changes state and the mA current loop drops to inhibit level.

In the main menu, select **Maintenance**.

You can adjust the following:

- Event log
- Set maintenance flag
- Check alignment
- Bump test
- Output test
- Diagnostics
- Clear Latch

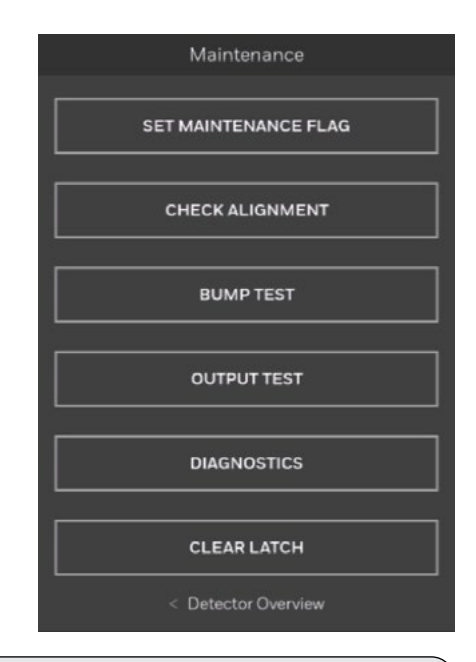

#### **NOTE**

Searchline Excel Plus and Searchline Excel Edge do not require field calibration. Bump testing is achieved using the Functional Test Filters.

## **1.6.1 Detector Inhibit**

### **CAUTION**

Fault relay is triggered when user performs Inhibit operation.

Place the detector in an inhibit state for maintenance purposes. This will suppress alarms, set the current loop to inhibit level and light the visual indicator yellow.

Slide the Inhibit control to the right and acknowledge the message.

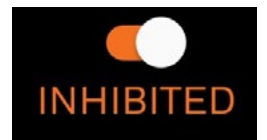

Select OK to confirm inhibit.

## To return to Active mode, slide the control to the left and acknowledge the message.

Active mode selected

Switching detector to active mode. Alarm event will trigger outputs.

#### **NOTE**

The detector remains in Inhibit mode. A time-out can be set for detector to return to Active mode after a pre-set amount of time.

## **1.6.2 Event Log**

In the Maintenance menu, select **EVENT LOG**.

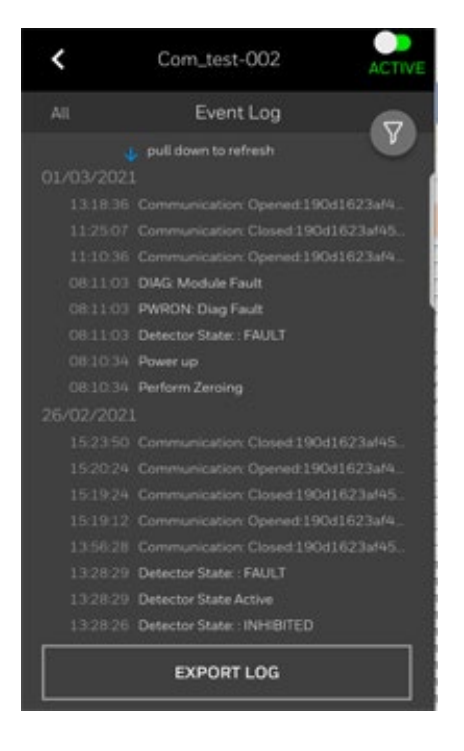

Select **EXPORT LOG** to save data into a file in the mobile device. The data can be emailed later.

Select **Filter** to open the options.

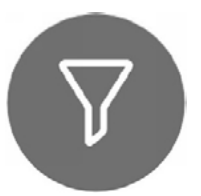

Select filter options as required.

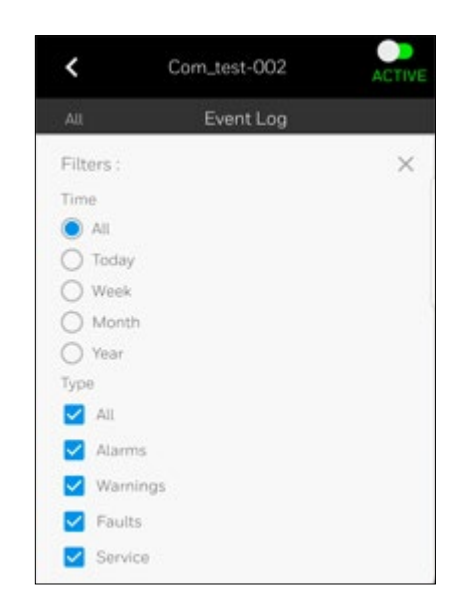

## **1.6.3 Check Alignment**

#### In the **Maintenance** menu, select **CHECK ALIGNMENT**.

Confirm switching into Inhibit mode.

Confirm the precautions.

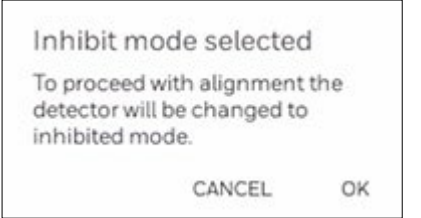

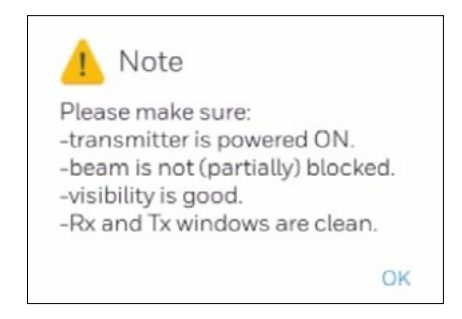

#### Check Alignment

Please provide Path length, the distance between the transmitter and receiver. Path Length (meter) 15

Specify Path Length in meters. The entered value should be within a tolerance of

+/- 2.5% of the actual distance.

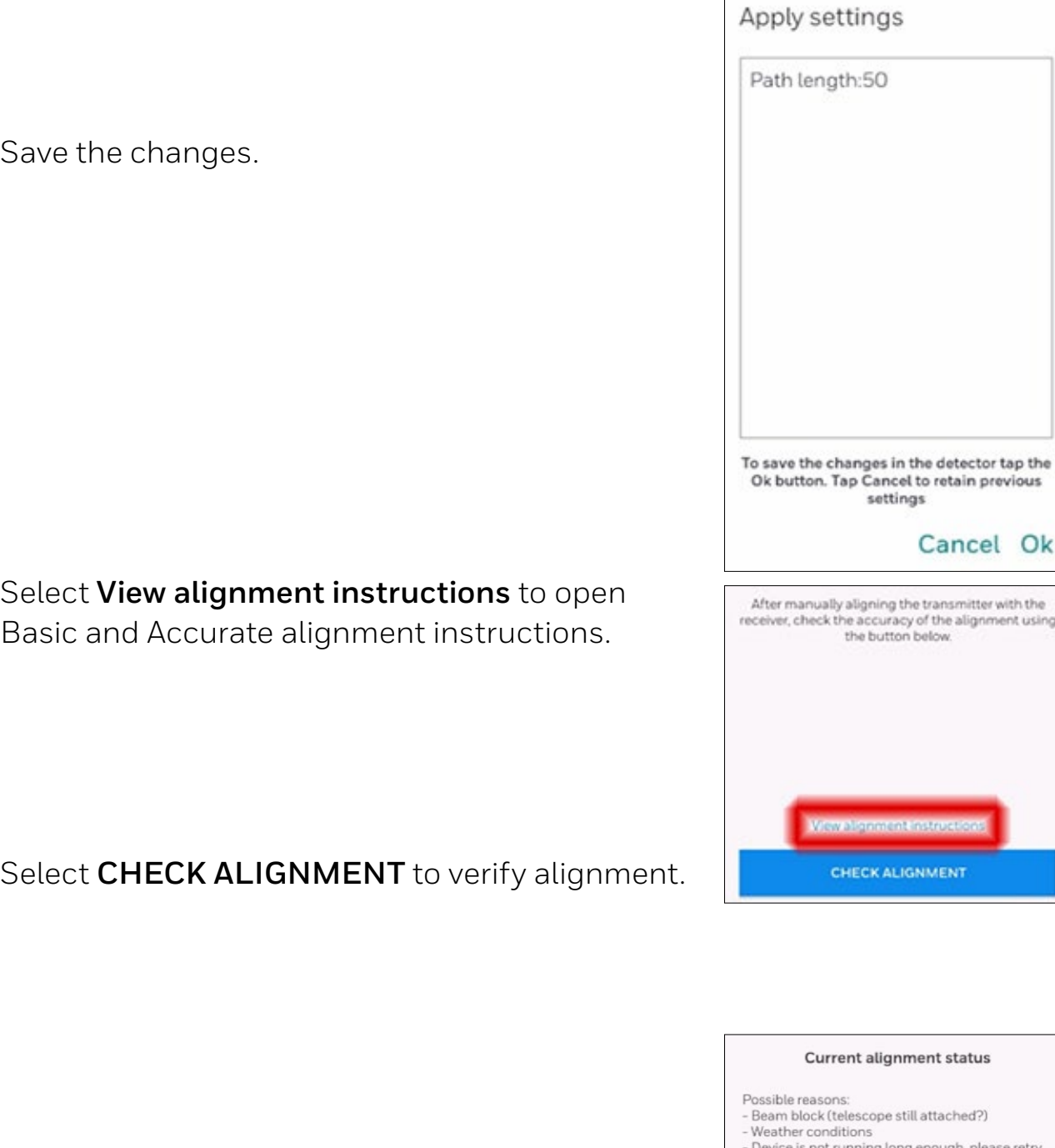

If alignment is not confirmed, eliminate possible causes and select **RETRY ALIGNMENT**.

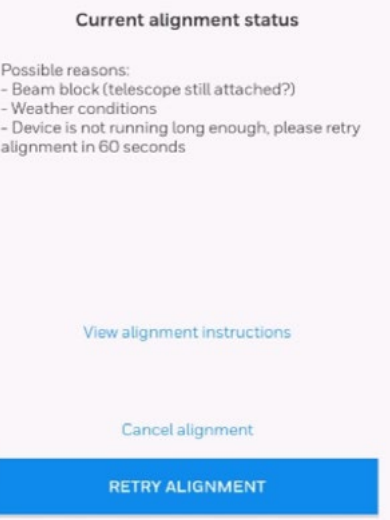

## After successful alignment select **REVIEW DETECTOR SETTINGS**.

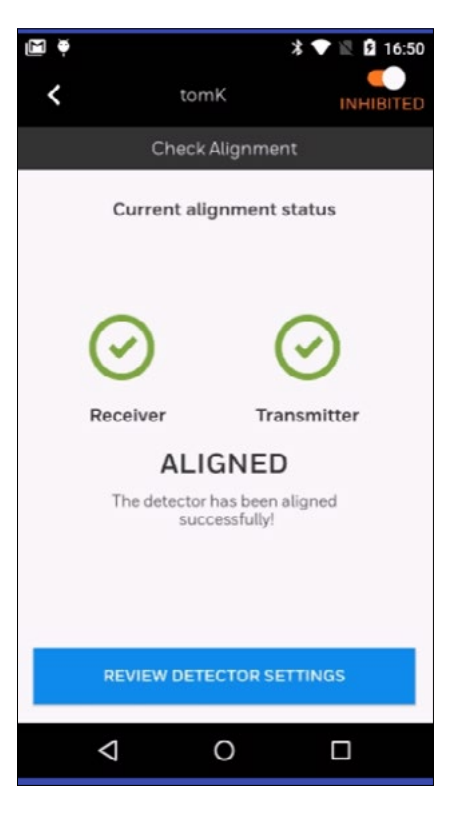

## **1.6.4 Bump Test**

In the Maintenance menu, select **BUMP TEST**.

Confirm that windows are clean.

If zeroing fails remove filters and retry.

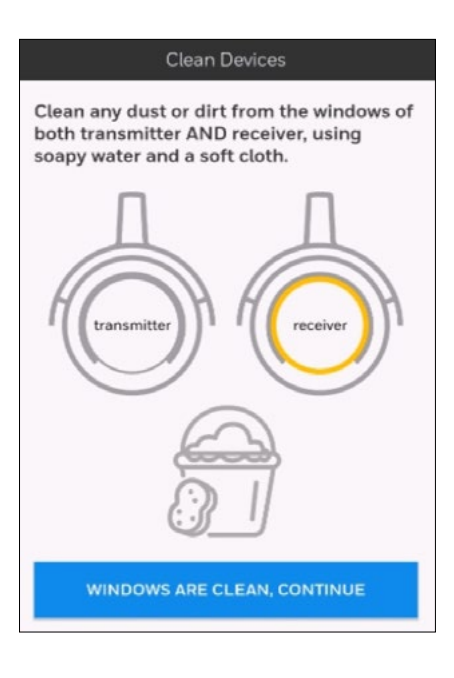

#### Zeroing failed.

Please remove any filters (if already attached), and ensure area is gas free.

OK

### When successful, select **OK** to confirm.

Zeroing successful

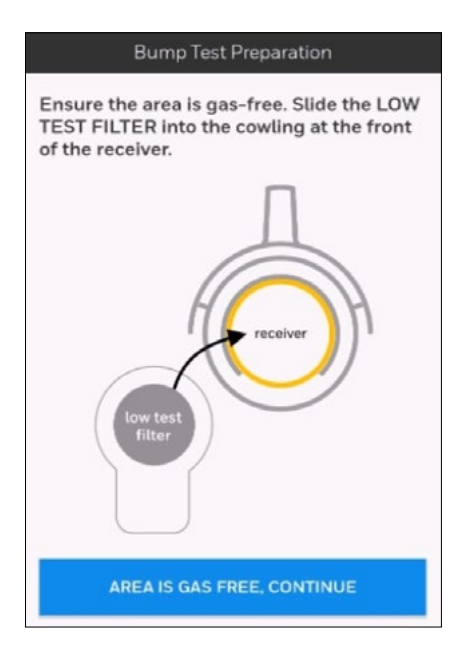

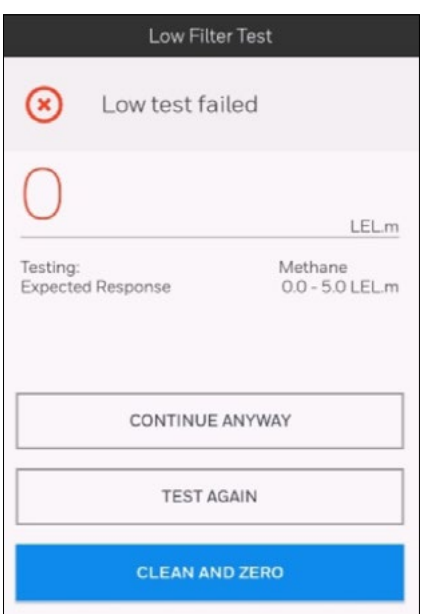

Slide the **LOW TEST FILTER** into the cowling and confirm.

If Low Test failed clean the windows, zero the unit and retry.

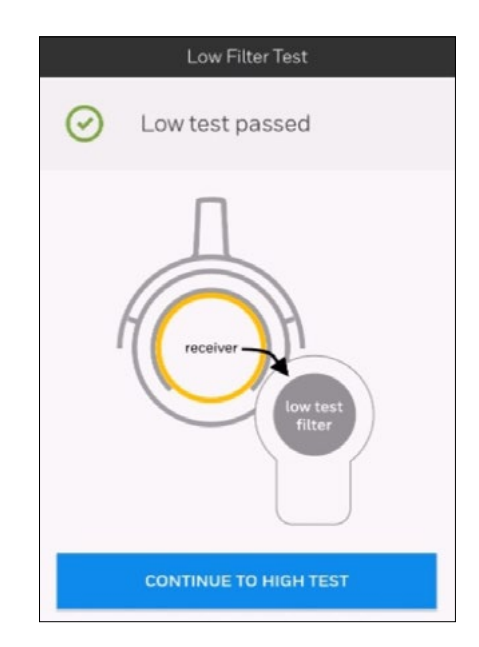

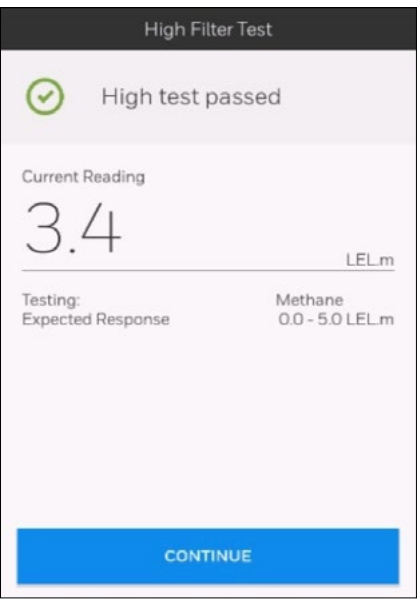

When Low Test passed, confirm to continue to High Test.

When Hight Test passed, confirm to finish the Bump Test.

## **1.6.5 Set Maintenance Flag**

Use this feature to indicate that a bump test has been performed.

In the **Maintenance** menu, select **SET MAINTENANCE FLAG**.

Confirm setting the flag.

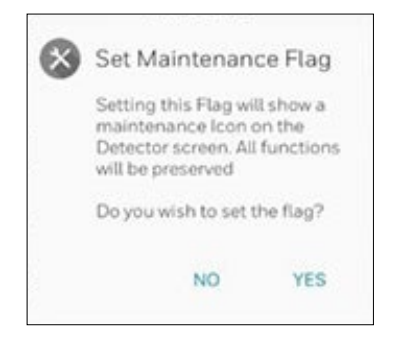

The maintenance icon is shown on the overview screen.

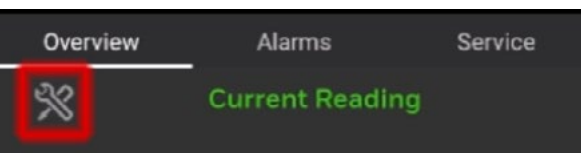

**CLEAR MAINTENANCE FLAG** 

Select **Clear maintenance flag** to remove the maintenance flag.

## **1.6.6 Output Test**

In the Maintenance menu, select **OUTPUT TEST**.

## **1) Force mA Loop**

Adjust the **Set Force Loop Value (mA).** Select APPLY FORCE LOOP.

## **2) Force Timeout**

Adjust the **Force Timeout Period,** which in turn sets 3 timeout values for the detector:

23

- mA Force Loop Timeout
- Relay Force Timeout
- LED Force Timeout

Select APPLY FORCE TIMEOUT.

## **3) Force Relay**

Force each of the 3 relays to one of the three states:

- OFF
- NORMAL
- ON

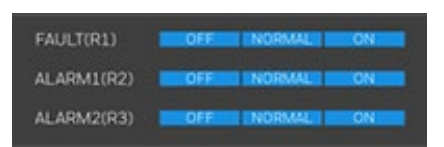

Set Force Loop Value (mA)  $120$ **APPLY FORCE LOOP** 

**APPLY FORCE TIMEOUT** 

50 sec

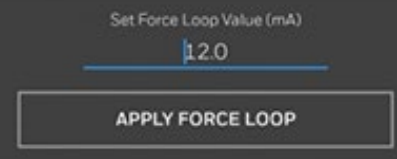

Force timeout period

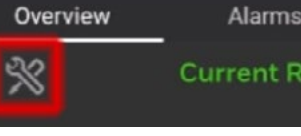

## **1.6.7 Set Visual Indicator**

Select a **LED STATE** to force the visual indicator status.

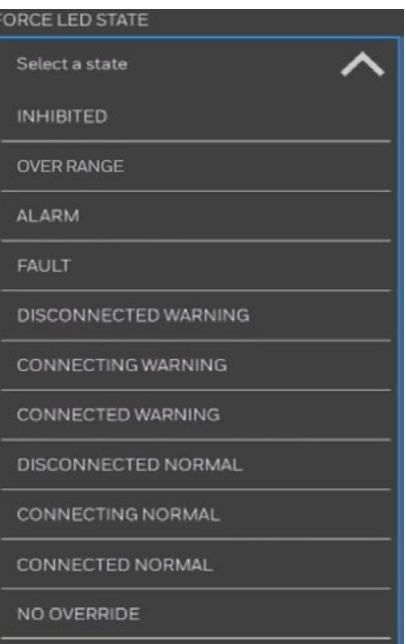

## **1.6.8 Diagnostics**

In the **Maintenance** menu, select **Diagnostics**.

Select **Faults** or **Warnings** to show the results.

To export diagnostics data, select **EXPORT DIAGNOSTICS** to save data into a file in the mobile device. The data can be emailed later.

A view of the **Faults** listing.

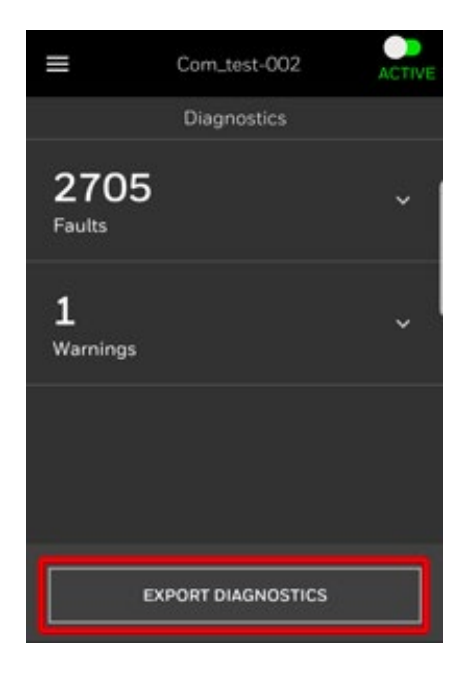

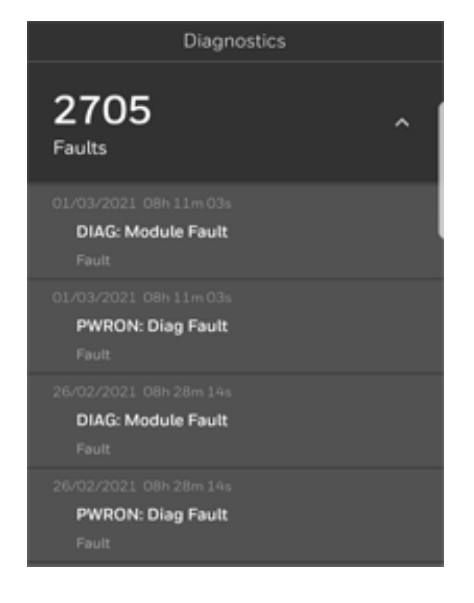

## **1.6.9 Clear Latch**

In the **Maintenance** menu, select **Clear Latch**.

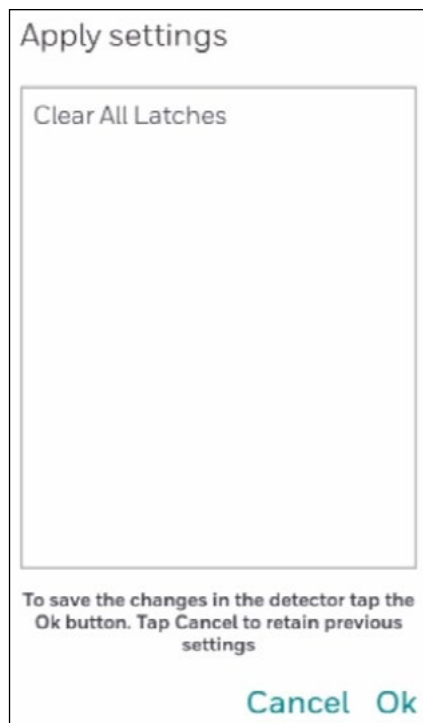

Confirm clearing all latches by selecting **OK**.

## **1.7 Detector Settings**

View detector settings, including firmware details and background levels, with an option to export this data to a CSV file.

#### On the **Overview** screen, select **SETTINGS**.

The following values can be adjusted:

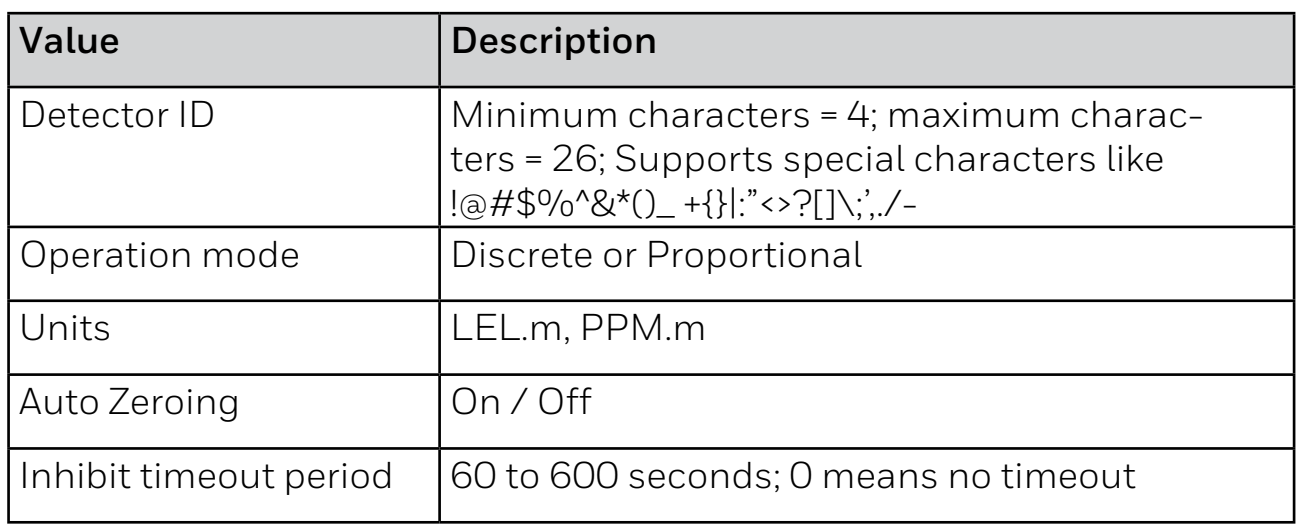

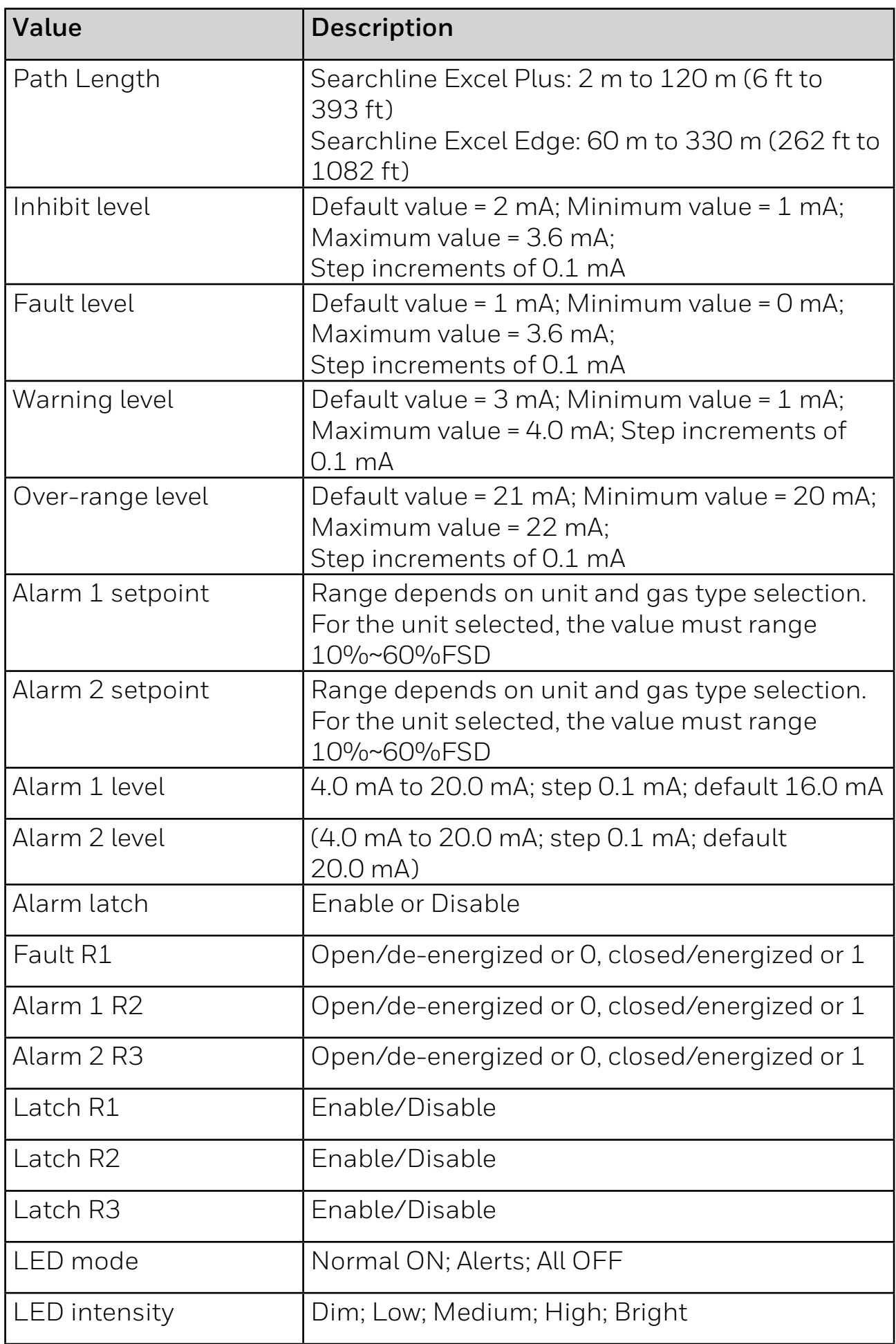

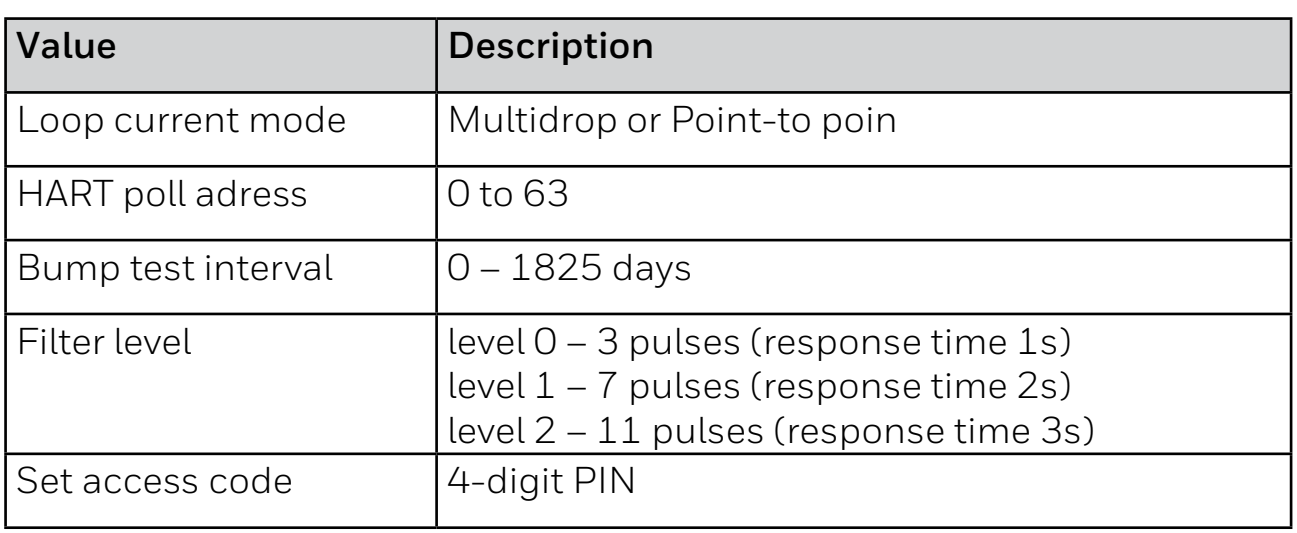

Select the **Edit Settings** icon to enter editing mode.

To finish editing at any point, select **Exit** icon.

If you wish to exit **without** applying the changes, select **Yes**.

Confirm the applied changes or restore the previous settings.

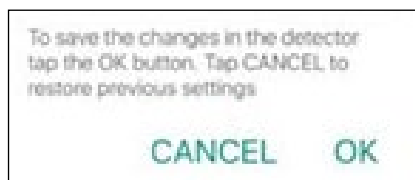

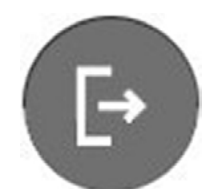

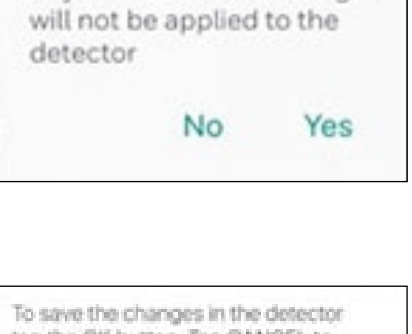

Exit without

Any edits made to settings

applying changes?

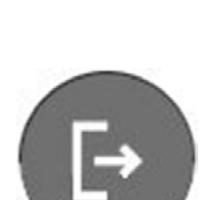

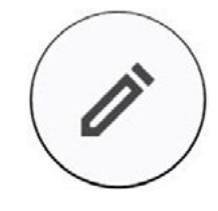

29

Background Levels

## **1.7.1 Background Levels**

On the **Overview** screen, select **SETTINGS**.

A scatter graph of the last month's background levels data is shown.

Select the triple-dot icon to change the period.

Select a period.

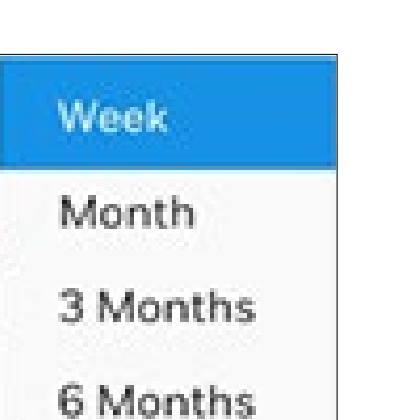

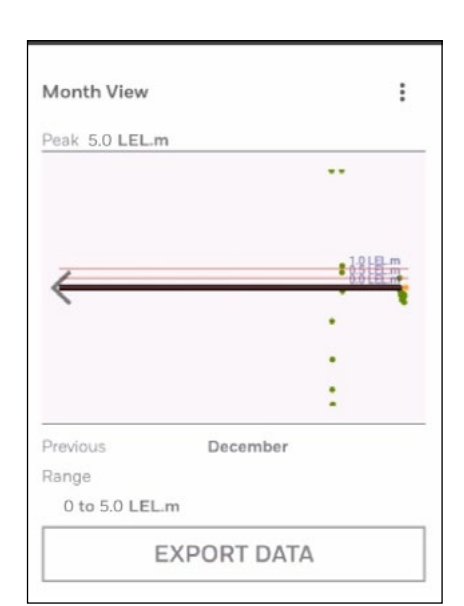

 $\mathcal{P}$ 

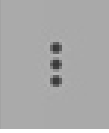

## **1.8 Firmware Upgrade**

The pre-requisites to upgrading firmware are:

- 1. Established connection to the detector.
- 2. Downloaded firmware upgrade zip file. (to the folder in the mobile device that stores Fixed Platform App.

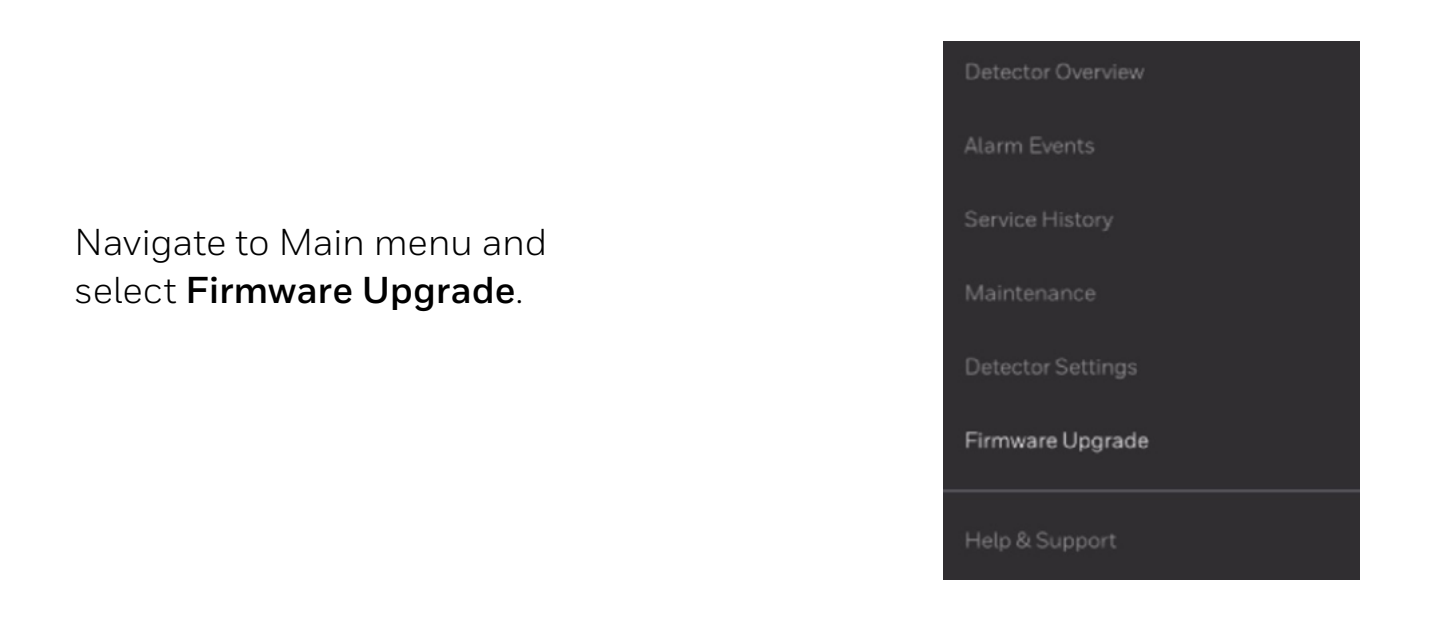

Select an action:

#### **• Browse**

Browse for the firmware zip file that was previously downloaded to the mobile device.

#### **• Firmware Upgrade**

Connect to the detector and upgrade the firmware to the latest version (to the version selected in the Browse option).

FIRMWARE<br>UPGRADE

**BROWSE** 

**FACTORY** 

#### **• Factory Reset**

Reset firmware to the factory settings.

**Find out more** [www.sps.honeywell.com](http://www.sps.honeywell.com)

#### **Contact Honeywell Analytics:**

#### **Europe, Middle East, Africa**

Life Safety Distribution GmbH Tel: 00800 333 222 44 (Freephone no.) Tel: +41 (0)44 943 4380 (Alternative no.) Middle East Tel: +971 4 450 5800 (Fixed Gas Detection) Middle East Tel: +971 4 450 5852 (Portable Gas Detection) [gasdetection@honeywell.com](mailto:gasdetection@honeywell.com)

#### **Americas**

Honeywell Analytics Distribution Inc. Tel: +1 847 955 8200 Toll free: +1 800 538 0363 [detectgas@honeywell.com](mailto:detectgas@honeywell.com)

#### **Asia Pacific**

Honeywell Analytics Asia Pacific Tel: +82 (0) 2 6909 0300 India Tel: +91 124 4752700 China Tel: +86 10 5885 8788-3000 [analytics.ap@honeywell.com](mailto:analytics.ap@honeywell.com)

#### **Technical Services**

EMEA: [HAexpert@honeywell.com](mailto:HAexpert@honeywell.com) US: [ha.us.service@honeywell.com](mailto:ha.us.service@honeywell.com) AP: [ha.ap.service@honeywell.com](mailto:ha.ap.service@honeywell.com )

[www.sps.honeywell.com](http://www.sps.honeywell.com)

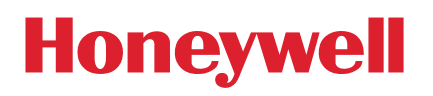

#### Please Note:

While every effort has been made to ensure accuracy in this publication, no responsibility can be accepted for errors or omissions. Data may change, as well as legislation and you are strongly advised to obtain copies of the most recently issued regulations, standards and guidelines. This publication is not intended to form the basis of a contract.

01/2023 2017M1265 Issue 00 EN ECN-00028804 © 2023 Honeywell Analytics